## **Real-time Translation of Google Meet Closed Captions and the Chat**

Click here for a video: https://youtu.be/pFRj9BROugl

## **Translate Live Closed Captions and Chat**

Please note that accuracy improves when your speech is clear, words are articulated and your pace is not rushed.

**Step 1:** While in Meet, turn on Closed Captioning by clicking "Turn on Captions" at the bottom to the right of the microphone, hang up and video controls.

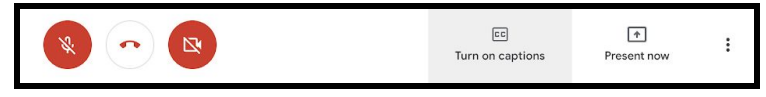

**Step 2:** Once captions are turned on, right click on the caption icon and choose "Translate to English."

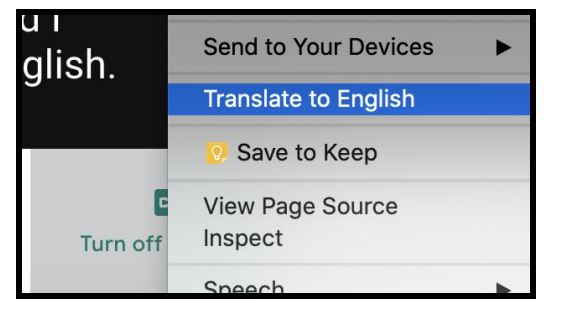

**Step 3:** At the top of the screen, click the  $\mathbf{G}$  (translate) icon that will appear next to the address bar. Then, click the three dots to the right of "English" and select "Choose Another Language."

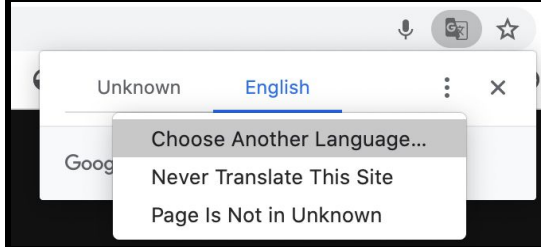

**Step 4:** Choose the language you would like the captions to be translated to and Click "Translate."

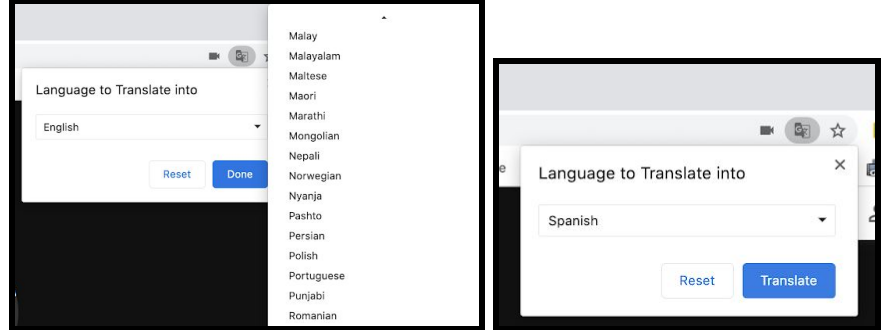

The captions will now show in the language that was selected. The chat will also appear in the chosen language. It will default to English each time Meet is opened. To reverse, click dots and choose "English". When a student types in your chat in another language, you can set your chat to translate it to English for you.

**Step 1:** Right-click in the chat and confirm that it says Translate to English. If it says English, you do not have to do anything else. If it has any other language select the Translate to option to change the language.

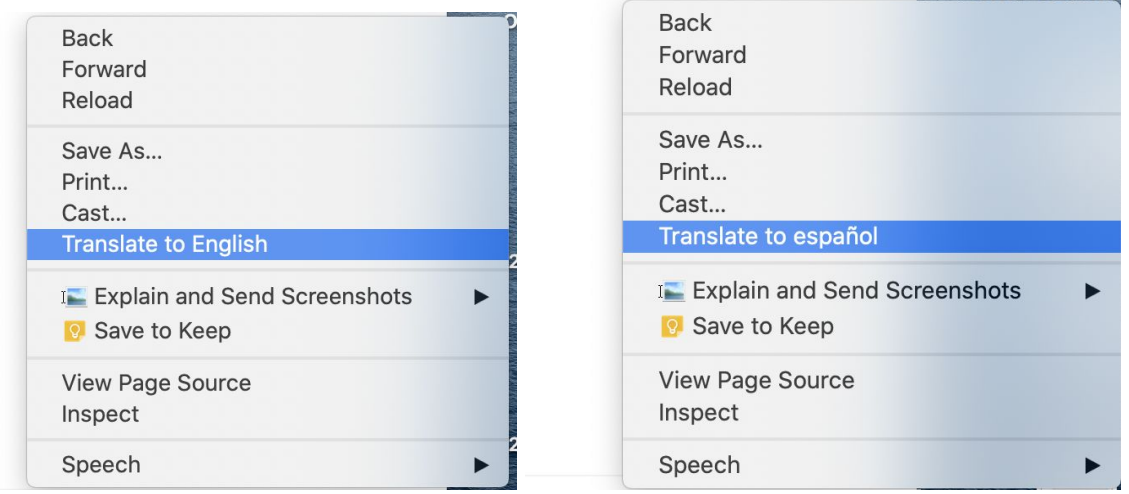

**Step 2:** Select the language that is not English, click the 3 dots and select Choose Another Language.

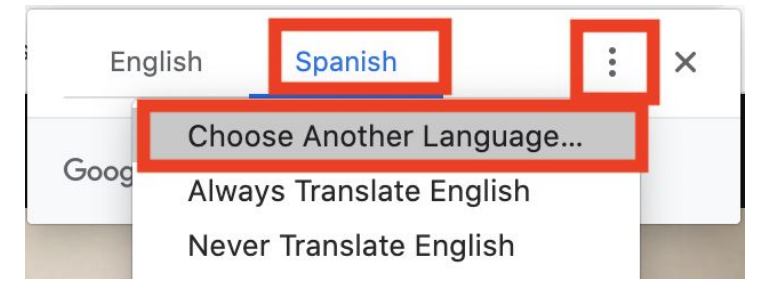

**Step 3:** Select English and press the blue Translate button. It will now display English and English. Click the x to close this window. Students can type any language in the chat and it will be translated for you. You can type English in the chat and it will be translated for them.

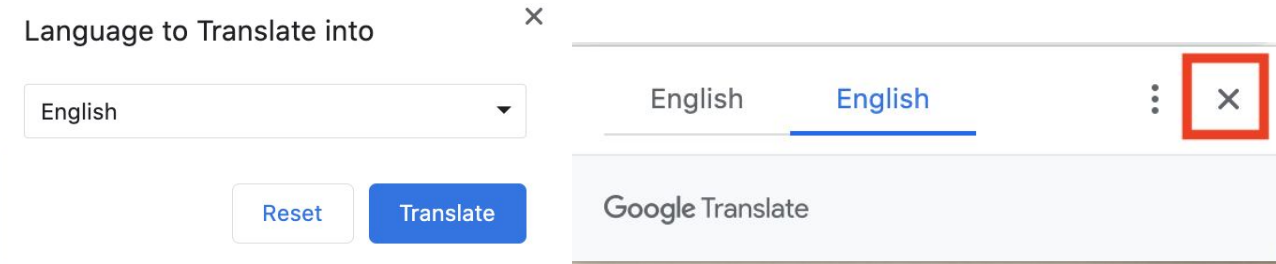